ZOOM can be used as an alternative to Skype for Business for online meetings if you are experiencing issues with Skype. \*\*Reminder\*\* Please report all Skype related issues to the IS ServiceDesk at 973-7728 so they can be triaged

ZOOM has two options for Northern Light Health meeting organizers: FREE and BUSINESS. Below is a brief comparison between the two:

#### FREE

- No cost
- Host up to 300 participants
- 40-minute limit (duration/meeting length) on group meetings
- Unlimited number of meetings

### **BUSINESS**

- \$20/month per host (every person who schedules meetings will need a license)
- Host up to 500 participants
- 24-hour limit (duration/meeting length) on group meetings
- Unlimited number of meetings

Anybody can sign up for a FREE license directly from the website. \*A BUSINESS license must be requested through the Service Now self-service portal, or by contacting the IS Service Desk at 973-7728\*

**To request a FREE License** – open your web browser and enter the web address below into the address bar (or click directly on the link):

### https://emhs.zoom.us/

Click on "Download Client" at the bottom center of the web page

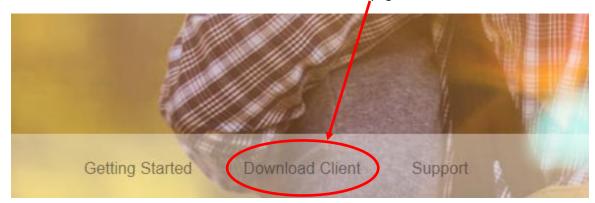

When downloading the client, choose "Zoom Client for Meetings" and click "Download"

\*\*NOTE\*\* DO NOT INSTALL "Zoom Plugin for Microsoft Outlook" as it will disable your ability to create Skype meetings.

### **Zoom Client for Meetings**

The web browser client will download automatically when you start or join your first Zoom meeting, and is also available for manual download here.

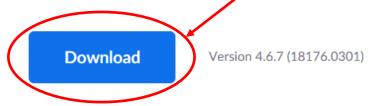

When prompted, select "Run" from the dialogue box:

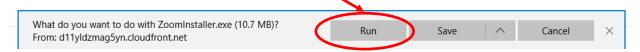

An Initializing screen will appear with a progress bar:

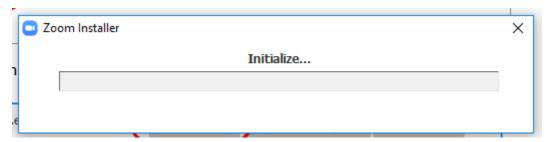

When completed, the box below will appear. Click "Sign In".

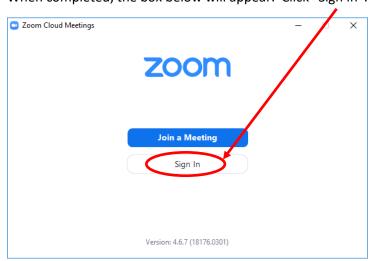

Click "Sign Up Free"

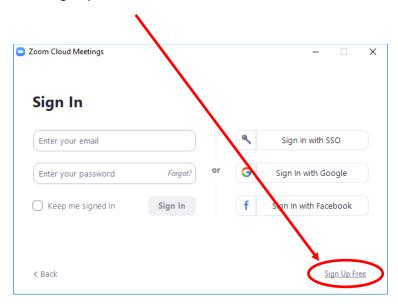

In the "Sign Up Free" box, enter your work email address. It is recommended to use <u>username@northernlight.org</u> Once your email is entered correctly, click "Sign Up" to initiate registration. ZOOM will send you an email to complete the process.

## Sign Up Free

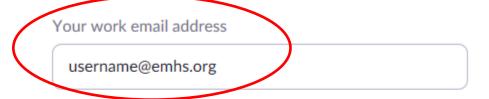

Zoom is protected by reCAPTCHA and the Privacy Policy and Terms of Service apply.

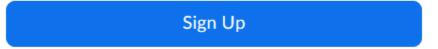

By signing up, I agree to the Privacy Policy and Terms of Service.

Once your email is entered correctly, click "Sign Up" to initiate registration. ZOOM will send you an email to complete the process. It may take several minutes to receive the email.

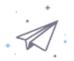

# We've sent an email to Click the confirmation link in that email to begin using Zoom.

if you did not receive the email,

Resend another email

In your Outlook client, open the email from Zoom. It will come from Zoom (<a href="mailto:no-reply@zoom.us">no-reply@zoom.us</a>). Click "Join the Account" to link your email address to the Zoom meeting client

### Hello <u>@northernlight.org</u>,

We are setting up a Business account with Northern Light Healthcare Systems. Since your Zoom account uses an email address with "northernlight.org", you need to choose either join the account or sign up with a new email address.

Join the Account

Sign Up with a New Email Address.

If you have any questions about your account, learn more or contact Zoom Support.

Thank you for choosing Zoom.

-The Zoom Team

When the web browser opens back up, fill in the boxes as directed with your information, and click "Continue". This is what will display when you join a meeting. For security purposes, it is recommended you DO NOT use the same password used to logon to your computer at work.

### Welcome to Zoom

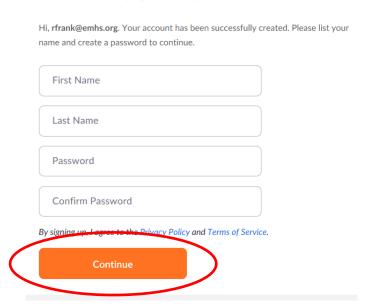

Once completed, the dialogue box below will appear. Please click on "Skip this Step" to continue.

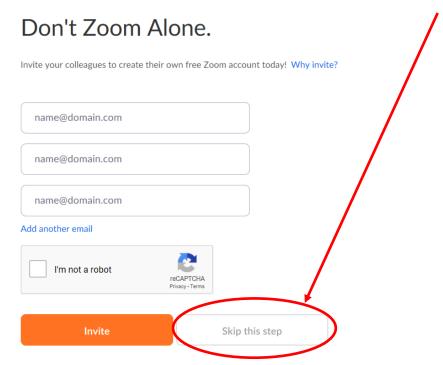

This completes your registration. The next screen displays your personal meeting URL. Click "Go to My Account" to configure ZOOM to always use your personal meeting URL.

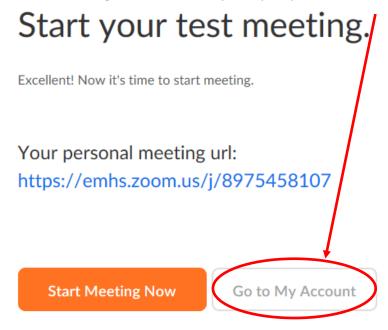

To create a Zoom meeting, open Outlook and create a meeting like you normally would, selecting the attendees and ensuring most or all are available via the Scheduling Assistant page.

Once the Profile screen opens up, scroll down to "Personal Meeting ID" and click "Edit" on the right side of the screen.

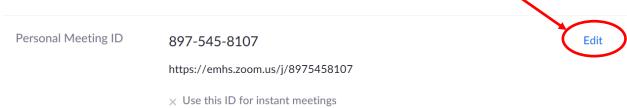

Select "Use Personal Meeting ID for instant meetings" and then "Save Changes"

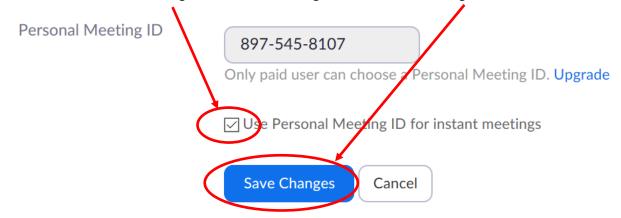

Click "Sign Out" in the upper right to log out of the web portal.

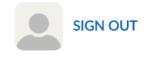

You are now ready to schedule your ZOOM Meeting!

### Scheduling a ZOOM meeting using the Zoom Client and Microsoft Outlook

Open the ZOOM client on your computer by clicking the Windows menu in the lower left corner of the desktop, and then start typing zoom as indicated in the screenshot below, and click "Start Zoom"

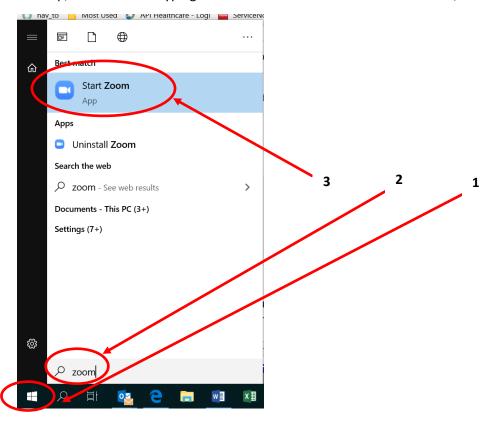

Sign in using your ZOOM meeting username and password:

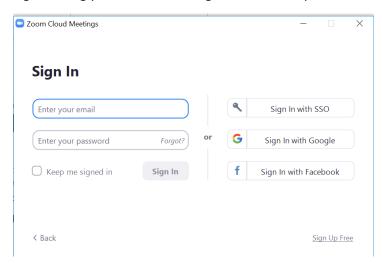

Once signed in, click on the "Meetings" icon on the tool bar. Click "Copy Invitation" to copy the ZOOM meeting information to the clipboard.

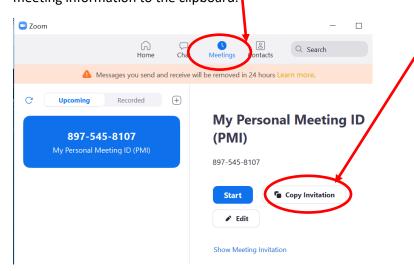

With Outlook open, schedule a meeting like you normally would; fill in your meeting Subject, select your list of attendees, and choose the best time when most or all are available to attend. In the open area below the Subject line, paste your ZOOM meeting information as illustrated below. \*\* You can also paste and save the meeting information into a text (or Word) document, to keep handy for the next time you schedule a meeting, as the meeting ID will remain the same for all ZOOM meetings you schedule. \*\*

| > -                                                                |
|--------------------------------------------------------------------|
| To                                                                 |
| Cc                                                                 |
| Bcc                                                                |
| Subject                                                            |
| · · · · · · · · · · · · · · · · · · ·                              |
| <username> is inviting you to a scheduled Zoom meeting.</username> |
| Topic: <username's> Personal Meeting Room</username's>             |
| Join Zoom Meeting<br>https://emhs.zoom.us/j/8975458107             |
| Meeting ID: 897 545 8107                                           |
| One tap mobile                                                     |
| +16468769923,,8975458107# US (New York)                            |
| +13126266799, 8975458107# US (Chicago)                             |
|                                                                    |
| Dial by your location                                              |
| +1 646 876 9923 US (New York)                                      |
| +1 312 626 6799 US (Chicago)                                       |
| +1 301 715 8592 US                                                 |
| +1 346 248 7799 US (Houston)                                       |
| +1 669 900 6833 US (San Jose)                                      |
| +1 253 215 8782 US                                                 |
| Meeting ID: 897 545 8107                                           |
| Find your local number: https://emhs.zoom.us/u/acZjflp9ON          |
| Join by Skype for Business                                         |
| https://emhs.zoom.us/skype/8975458107                              |
| <del></del>                                                        |

From this point you will conduct the meeting as you would a Skype call. Note the controls may be in different locations, so you may want to trial this by yourself or with a co-worker prior to scheduling your first actual meeting. \*\*REMINDER\*\* FREE meetings are limited to 40 minutes. Your meeting will END AUTOMATICALLY at the 40-minute mark; there is no extension option.

\*\*NOTE\*\* DO NOT INSTALL "Zoom Plugin for Microsoft Outlook" as it will disable your ability to create Skype meetings.

\*\* For more information on how to use ZOOM, click on the link below \*\*

https://support.zoom.us/hc/en-us/sections/201728913-Joining-Starting